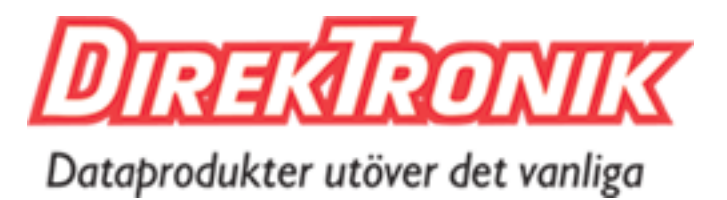

# **Best.nr: 121-8050, 121-8052, 121-8054**

User Manual

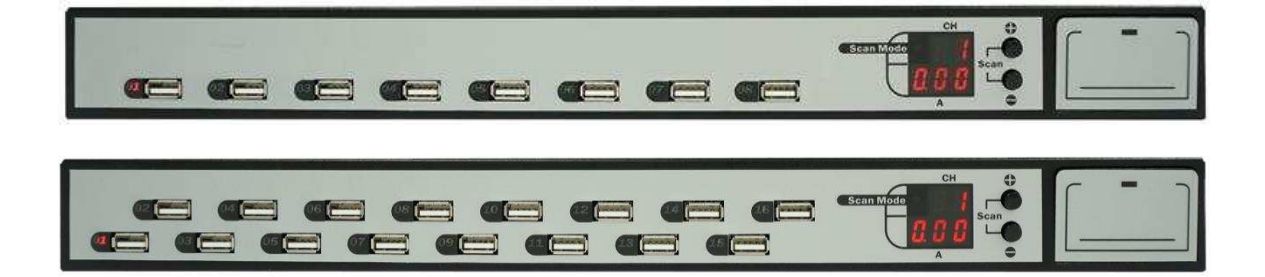

16-Port Smart USB Multi-Charger w/ LAN

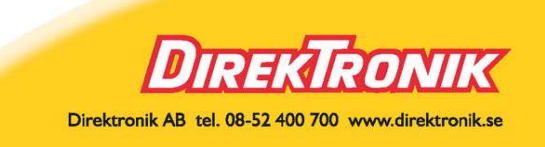

#### **Contents**

- 1. Introduction
- 2. Safety Information
- 3. Installation
- 4. Panel Information
- 5. Basic Operation
- 6. Network Control
- 7. iOS Operation
- 8. Android Operation
- 9. Specification
- 10. Technical Support

## **1. INTRODUCTION**

The Smart USB Multi-Charger w/ LAN, SUMC08L / SUMC16L, is a central unit that can recharge the battery and manage the contents on multiple smart devices (Smart Phones, Tablets, Portable Batteries, Fitness Band…) over a company or corporate network. Previously, each of these smart devices had to be individually connected to the wall socket and manual sync its contents which was tedious and time consuming. With the Smart USB Multi-Charger w/ LAN system, you can easily recharge the battery and manage its content efficiently and cost effectively.

A single Smart USB Multi-Charger SUMC08L / SUMC16L can charge and sync up to 8 or 16 smart devices. Up to 2 additional units can be daisy chained to together so that 24 or 48 smart devices can be manage as a group. Over a single local network, more than 12,000 smart devices can be managed together.

The Smart USB Multi-Charger SUMC08L / SUMC16L offers a space saving and safe method of recharging the batteries of the smart devices and mobile power banks. For a single series of smart devices, uniform syncing of data or application can be done for effective so that managing of smart devices for the enterprise or commercial usage.

As an added convenience, the Smart USB Multi-Charger is design 1U height for easy installation on the server rack cabinet. The costs saving of the Smart USB Multi-Charger are in the space saving, managing of multiple power adapters, and the ease of maintaining its operation. Additional specifically designed cabinet box or cable management accessories options are available.

## **2. SAFETY INFORMATION**

Please read, understand, and follow all the safety information contained in this guide prior to using our product.

## **2.1 Indoor Use**

This product is intended for indoor use plugging into the standard 100~240VAC, 50/60Hz power outlet. Any misuses could damage the product and/or create unsafe operating conditions.

## **2.2 Location**

- Select a location where the airflow is not obstructed.
- Place the product on a flat, level surface at least two feet from any heat source, such as ranges or heater.
- Keep all liquids away from the product.

## **2.3 Electrical**

 Plug the product into a grounded, polarize electrical outlet. Do not alter the ground plug or polarized plug blades.

• Do not overload the AC power. Each socket should not exceed 80% of the power rating.

#### **2.4 Cleaning**

- Turn the product off and unplug it before cleaning.
- Use only a dry, soft cloth to wipe the outside of the product.

#### **2.5 Smart Devices**

Please properly place your smart devices or power pack on a surface so that it will not fall or drop with proper airflow between each device.

#### **2.6 Rack Mounting**

- Make sure the rack is stabilized before working on the rack.
- Load from bottom up with the heaviest items on the bottom.
- Make sure adequate airflow is provided.
- Do not step or stand on any device while servicing other devices.

## **3. INSTALLATION**

Please read, understand, and follow all the safety information contained in this guide prior to using our product.

#### **3.1 Package Content**

Please check package content before starting the installation. If any component is missing or defective, please contact your local distributor.

1 x 8/16 Port Smart USB MultiCharger

1 x Power Cord 1 x User Guide

#### **3.4 Power**

Plug the power cord onto the unit then plug it to a power outlet.

### **4**. **PANEL INFORMATION**

The front and back panel to the Smart USB MulltiCharger provides basic understanding of the indications and function of the unit. Please refer to below content when operating or greater clarification on its usage. The charging of the smart device will go from Quick Charging to Slow Charging to Finish Charging Mode depending on your battery status. This charging cycle is set to efficiently charge your device while maintaining the number of charging cycle of the battery.

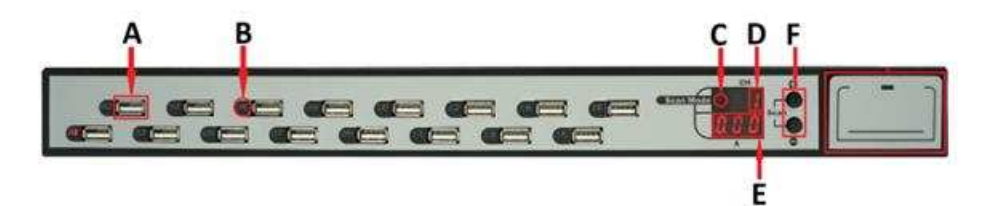

#### **4.1 Front View**

- A. Charging & Data Sync USB Port
- B. LED Status Display
	- a. Off: Not Connected
	- b. Fast Green Flashing: Quick Charging Mode
	- c. Slow Green Flashing: Slow Charging Mode
	- d. Green On: Finish Charging
	- e. Color Red On: Selected
	- f. Fast Orange Flashing
	- g. Slow Orange Flashing
	- h. Orange On
- C. Autoscan Mode LED
- D. CH: Channel Display
- E. A: 3 digits current display (ampere)
- F. Buttons
	- a. +: Cyclic Increase Port/Channel or Setting
	- b. -: Cyclic Decrease Port/Channel or Setting
	- c. Both (1 sec): Start Autoscan Any button to stop Autoscan

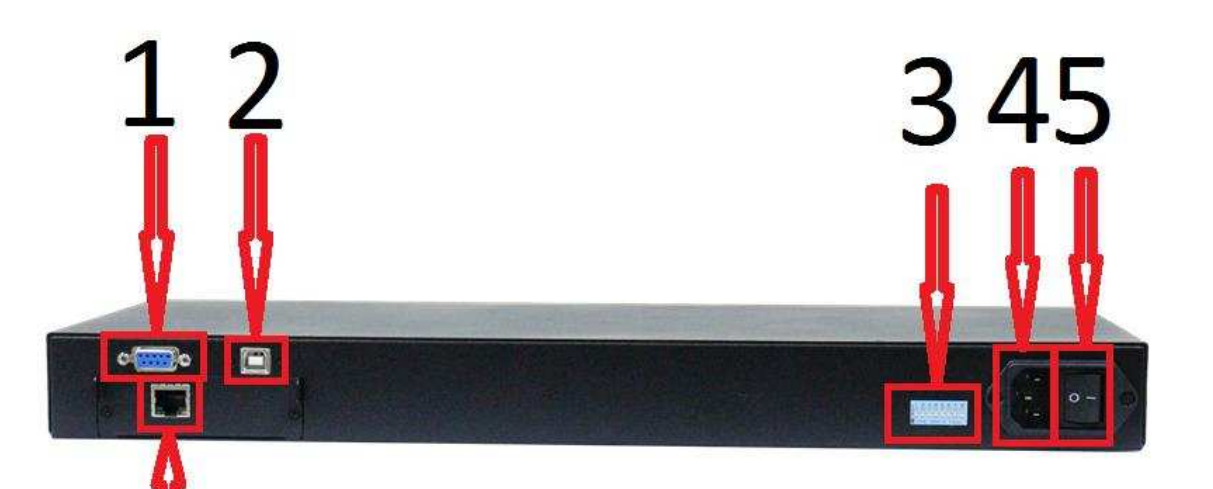

#### **4.2 Back View**

- 1. RS485 Port
- 2. Computer Data Sync Port
- 3. Slide Switch Settings
	- 1. Autoscan Mode Off: All
	- On: Active Only 2. Standby Mode
	- Off: Maintain low current charging On: Turn off power to port
	- 3. Authorize Use Only Requires special tools
	- 4. Autoscan Time Setting Enable: Off: Default On: To set Autoscan time interval with front panel buttons
		- 3/5/10/15/20/25/30 seconds
	- 5. Fast Charge Setting Enable Off: Default On: To set Fast Charge Threshold with the front panel buttons 800mA~1.2A
	- 6. Slow Charge Setting Enable
		- Off: Default

On: To set Slow Charge Threshold with the front panel buttons 100mA~480mA

7. Standby Threshold Enable Off: Default On: To set Standby Threshold with the front panel buttons 20mA~90mA

- 8. Station ID Off: Default
- 4. Power Socket
- 5. Power On/Off
- 6. LAN Plug SUML series

## **5. BASIC OPERATION**

The section explains the Basic Daily Operation of using the Smart USB MultiChartger for the electrical power charging. It does not contain information on syncing or backup which is specific the operating system of the smart devices.

#### **5.1 Typical Pre-Conditions**

- a. Proper power cord connecting from an active wall plug to Power Socket (4.2.4) at the back panel.
- b. Make sure the Power is switch on (4.2.4)
- c. Have the USB Connection Cable for your smart devices.

#### **5.2 Connecting Sequence**

- a. Connect USB Connection Cable to the smart devicel.
- b. Plug the USB end of the cable to any of the Charging and Data Sync port (4.1.A)
- c. The LED will show its charging mode for that port (4.1.B).
- d. The display will automatically switch the latest plugin port and display the port number (4.1.D)
- e. The current port's current is display in Amps (4.1.E).
- f. When the LED for the port stay lit on the specific port, then the charging is completed and the smart device can be remove (4.1.B)

## 6. **NETWORK CONTROL**

The Network Control comprises of proprietary network protocol and application software to help you easily manage the charging devices either in the local network or through an international base organization. Currently the application only supports Microsoft Window's platform. Plugin a LAN Cat. cabling to 4.2.6 to start.

#### 6.1 Software Installation

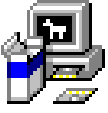

Take the file provided that came with the Smart MultiCharger w/ LAN software and extract it if necessary so that it is in the executable exe form. Double click on the icon to start the installation and allow for it in the User Account Control if applicable. Click next to step through the language selection, licensing, and the file location for the program.

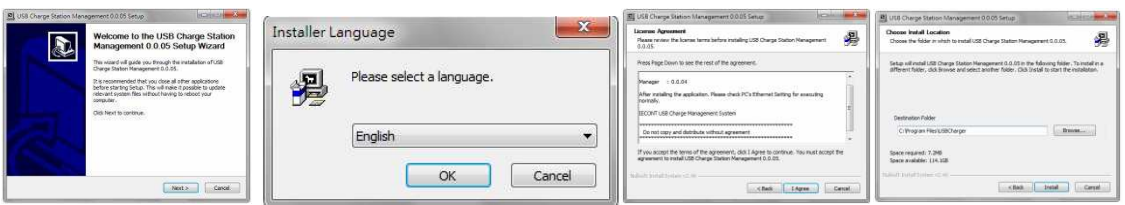

Once finish, you should see an icon at the desktop and your installation is complete.

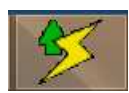

The network configuration uses DHCP and the application automatically search for Smart USB MultiCharger w/ LAN on the local network. To access specific unit once the program is running, go to the system tray and right click and select the System Setting, then it would show the selected IP address unit being manage.

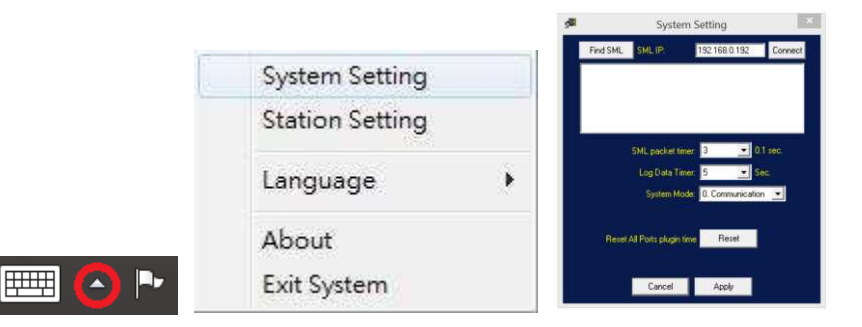

6.2 Basic Operation of SML Network Application

Double click on the desktop icon to start the operation of the SML software. The Main Screen consists of 1.Selected Station Quick Information Panel, 2.Station Setting Submenu, and 3.Selected Station Port Information of the unit that is currently connected on the network.

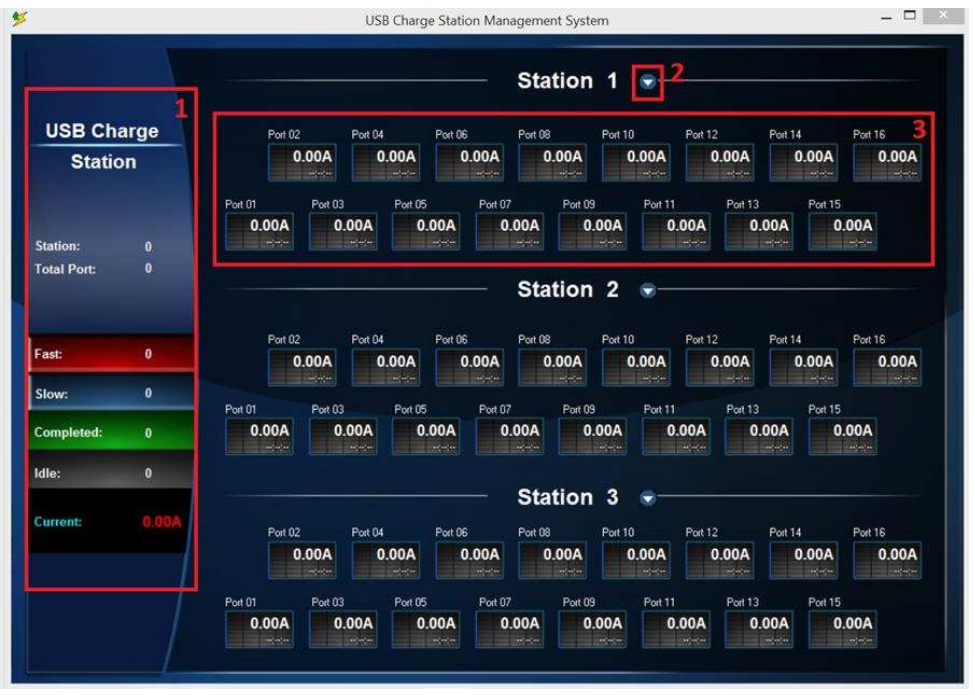

6.3 Station Setting Submenu

Clicking the Station Setting Submenu will display detail information on the select Smart USB MultiCharger w/ LAN. Any change made need to be saved on the connected unit. For reference on setting, please see 4.2.3 Slide Switch Settings

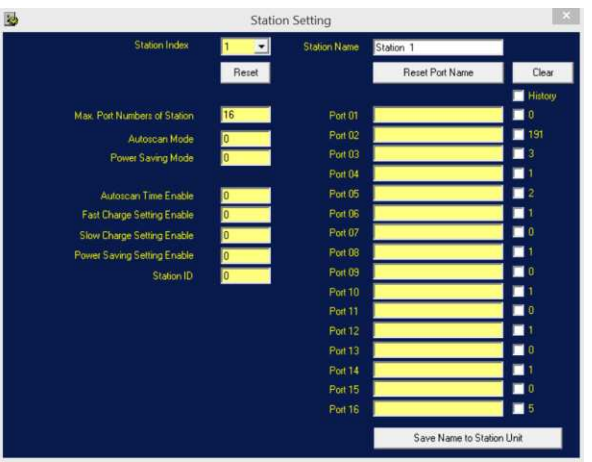

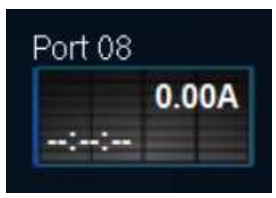

## 6.4 Accessing the Data Log

To access the data log on the port, double click on the Station's port and it will present the log setting for the port.

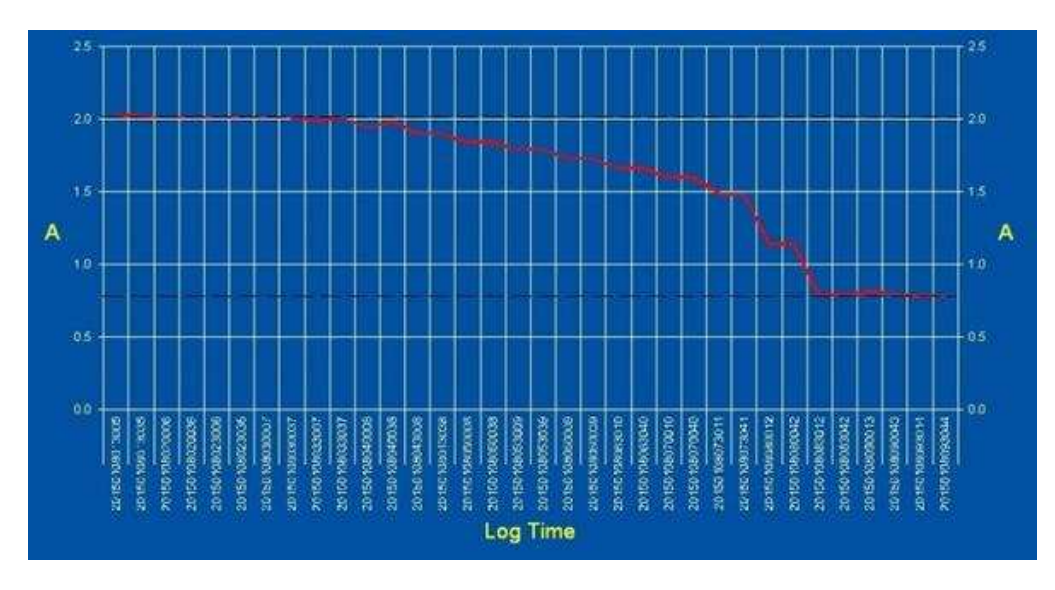

The log file can be display in List format or Diagram format.

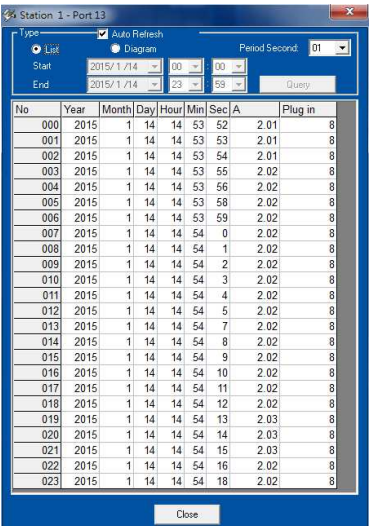

Only the Diagram format has the option for 3D viewing. You have a choice of viewing 3D in Line or Bar format.

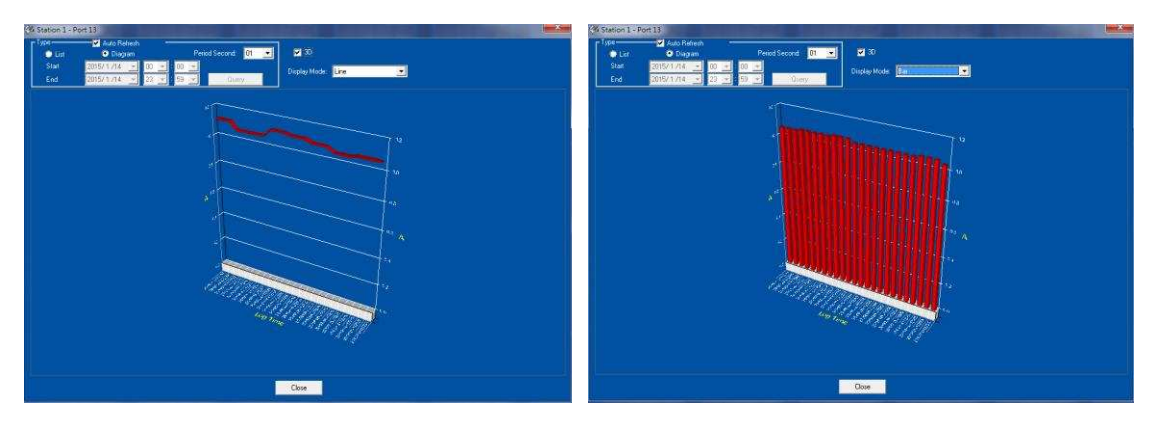

To save the log data for future reference, go the location of the store program is stored and copy the log folder's files to another destination.

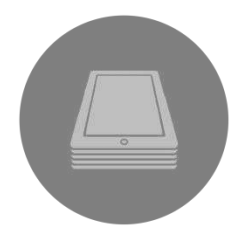

## 7. **iOS OPERATION**

The iOS operation is based on Apple's Configurator for syncing of data and application. For specific detail operation of Apple's Configurator, it is recommended that you consult their user guide. If you have not already download it, please go to the Mac's App Store to search for "configurator" and download then install the free Apple Configurator. iDevice usage in the document refer to iPhone, iPad, iPod, and/or any smart devices developed by Apple.

## **7.1 System requirements**

MAC Computer with OS X Lion v10.72 or newer

Access to iTunes 10.6 or newer

Smart devices running iOS 4.3 or newer for syncing or 5.0 or newer for supervise functions

## **7.2 Mode options**

There are three basic Configurator Mode of operation depending on the type of situation fitting to the deployment need. Please decide on the mode needed and follow the below instruction for further detail. Each mode has two parts: the MAC Computer and iDevice portion.

Prepare devices – duplicate the setting to all the same iDevices to the same one time initial settings.

Supervise devices – setting all the same iDevices to the same setting whenever it is connected. Continual refresh to the same configuration.

Assign devices – backup and collaboration mode in which iDevices data is uploaded onto the server/Mac.

For additional detail on the specific operation of the Apple Configurator, please check the user guide or Help file.

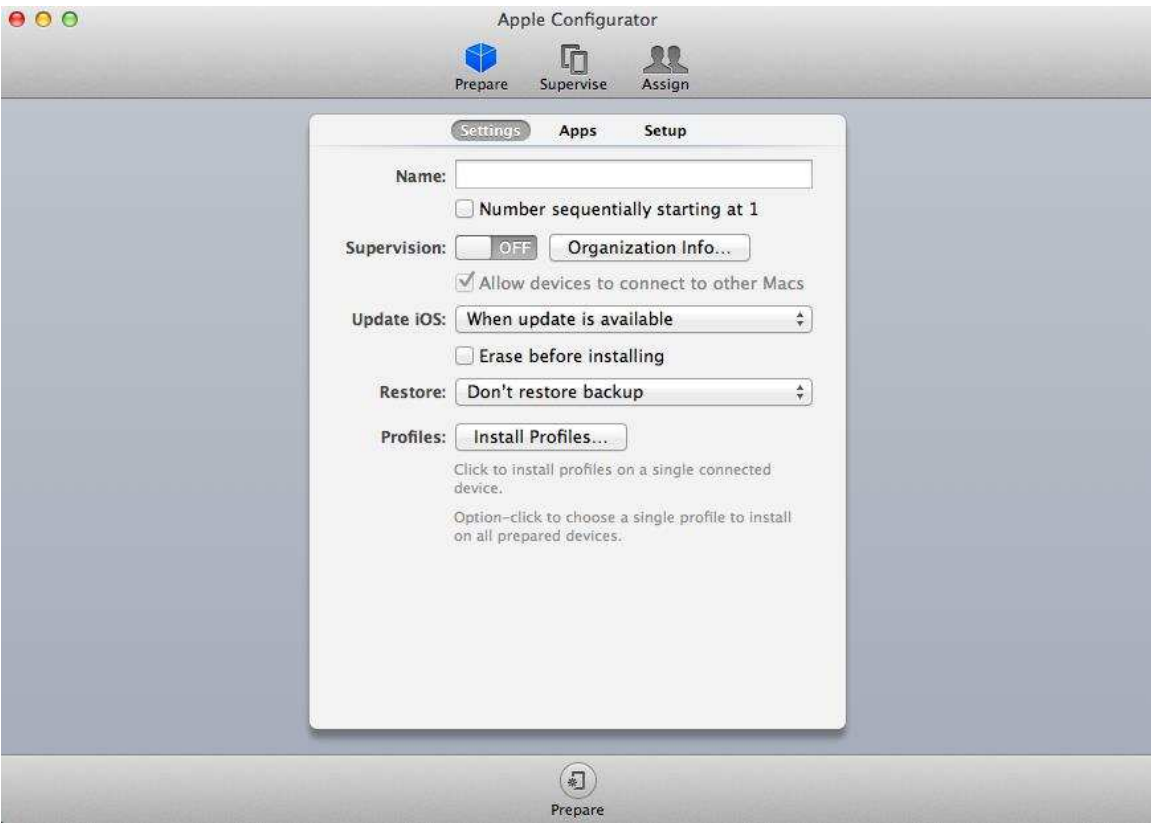

### **a. Prepare devices**

In using the Prepare mode for replicating the iDevices, one thing to consider is if it is just a fresh updated state without data or with data. Without data, you can create a profile which will get the latest system update along with the types of apps and setting that is needed. For creating a profile with the specific data required, it is necessary to first create a iDevice with the wanted contents, save that into a profile with "Create Backup" in the Restore selection. Then when preparing other iDevices, select the profile with the backup and select the backup name in the Restore selection.

Press the Prepare icon on the Apple's Configurator

Create a device name and enter the Name.

Select the setting need in all three tab sections: Settings, Aps, and Setup

Click the Install Profiles and connect the iDevices to be configured.

Click Next then select previous profile name or add a New profile or Import one with the restriction/ payload requirement; then press Next

On the connected iDevice, press Install. Make sure you have the authorization code to the iDevice and key it when requested. After display of consent message, press Next on the iDevice. Finally, press Install and the iDevice will display its completion.

Close the Apple Configurator on the MAC and you have finish syncing the setting for all the connected similar iDevices.

## **b. Supervise devices**

Press the Supervise icon on the Apple's Configurator.

Select or add the Supervised Devices Group.

After verifying the Setting and Aps tab content as desired, select the Profiles to use on the iDevices. The lower icon will change from Refresh to Apply. Press the Apply icon and follow its instruction for completion.

## c. **Assign devices**

Assign device associate a user group to the Supervise devices. It can be used to manage specific data to be share with the specific user as he uses different iDevices. To access the Assign group, press the Assign icon. Can Add or select the user group. For each user group, you can assign or add different user in the next pane.

## 8. **Android OPERATION**

There is no specific company dominating on Android system. Below is a list of company that offer apps that provide syncing and managing of smart devices. Please check to see which of the third party product matches your requirement and download their user manual for further instruction. Most of the listed companies have trail version for you to try out.

[http://www.air-watch.com/](�� h t t p : / / w w w . a i r - w a t c h . c o m /)

[https://www.amtelnet.com/](�� h t t p s : / / w w w . a m t e l n e t . c o m /)

[http://www.citrix.com/products/xenmobile/overview.html](�� h t t p : / / w w w . c i t r i x . c o m / p r o d u c t s / x e n m o b i l e / o v e r v i e w . h t m l)

[http://www.excitor.com/](�� h t t p : / / w w w . e x c i t o r . c o m /)

[http://www.fancyfon.com/](�� h t t p : / / w w w . f a n c y f o n . c o m /)

[http://www.maas360.com/](�� h t t p : / / w w w . m a a s 3 6 0 . c o m /)

[https://www.mobileiron.com/en](�� h t t p s : / / w w w . m o b i l e i r o n . c o m / e n)

[http://www.sophos.com/en-us/products/mobile-control.aspx](�� h t t p : / / w w w . s o p h o s . c o m / e n - u s / p r o d u c t s / m o b i l e - c o n t r o l . a s p x)

[http://www.symantec.com/mobility/implement.jsp](�� h t t p : / / w w w . s y m a n t e c . c o m / m o b i l i t y / i m p l e m e n t . j s p)

## 9. **SPECIFICATION**

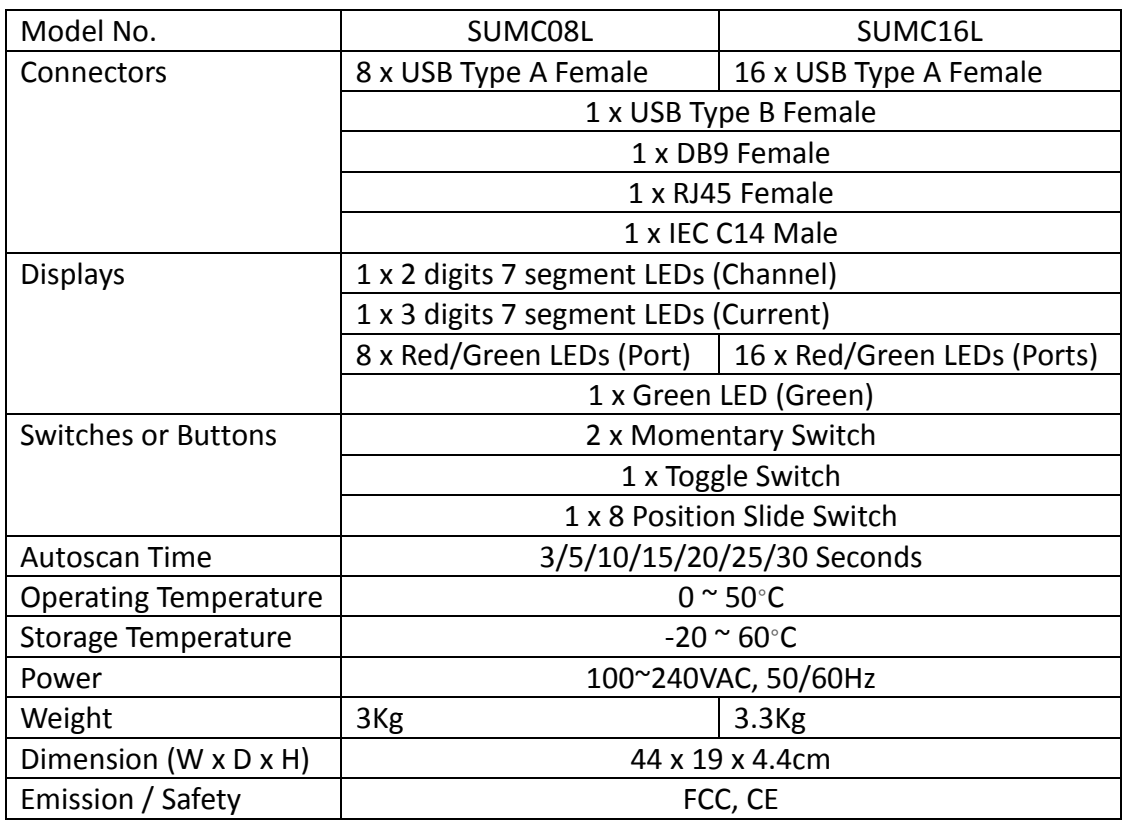

#### **9. TECHNICAL SUPPORT**

Please contact your local dealer for technical support issue.

#### **DISCLAIMER**

Information in this document is subject to change without notice. The manufacturer does not make any representations or warranties (implied or otherwise) regarding the accuracy and completeness of this document and shall in no event be liable for any loss of profit or any other commercial damage, including but not limited to special, incidental, consequential, or other damages.

No part of this document may be reproduced or transmitted in any form by any means, electronic or mechanical, including photocopying, recording or information recording and retrieval systems without the express written permission of the manufacturer.

All brand names and product names used in this document are trademarks, or registered trademarks of their respective holders.

#### **FCC/CE STATEMENTS**

**FCC Statement:** This equipment has been tested and found to comply with the regulations for a Class B digital device, pursuant to Part 15 of FCC Rules. These limits are designed to provide reasonable protection against harmful interference when the equipment is operated in a commercial environment. This equipment generates, uses, and can radiate radio frequency energy and; if not installed and used in accordance with User Guide, may cause harmful interference to radio communications. Operation of this equipment in a residential area is likely to cause harmful interference in which case, the user will be require to correct the interference at his/her expense. **CE Statement:** This is a Class B product in the domestic environment, this product may cause radio interference, in which case the user may be required to take adequate measures.

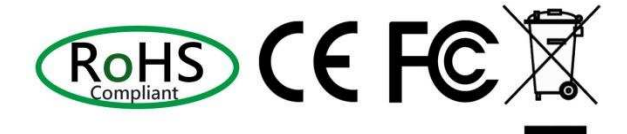

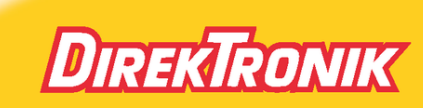